# ATLANTA COORDINATED ENTRY: HOUSING PROVIDER WORKFLOW

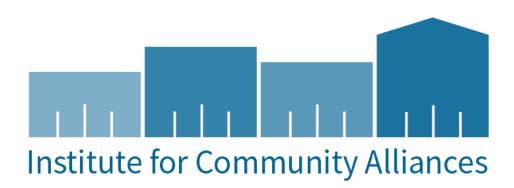

### CONTENTS

| 1.   | Purpose                                                                     | 1  |
|------|-----------------------------------------------------------------------------|----|
| 2.   | Accept a Short-Term Intervention Referral                                   | 1  |
| 3.   | Accept a Permanent Housing Referral                                         | 7  |
| Exi  | it the Client From the Housing Project                                      | 9  |
| Ac   | cept the Housing Referral without Enrolling the Client in a Housing Project | 0  |
| 4.   | End a Reservation1                                                          | 2  |
| 5.   | Reject a Referral1                                                          | 3  |
| 6.   | View Referral History1                                                      | 3  |
| 3.   | View Vacancies and Reservations1                                            | 6  |
| 8.   | Create a Vacancy1                                                           | .8 |
| 9.   | Modify a Vacancy1                                                           | 9  |
| 10.  | Frequently Asked Questions2                                                 | 0  |
| Appe | endix A: Creating Vacancies with Housing Attributes2                        | 1  |

# 1. PURPOSE

The Atlanta Continuum of Care (CoC) has automated the Coordinated Entry (CE) process using the GA Homeless Management Information System (GAHMIS) called ClientTrack.

The automated process (Coordinated Entry workflow) will be used to intake new clients, place them on the Housing Queue, perform reassessments, and refer to an emergency shelter or permanent housing. The CE assessment will be initiated by enrolling the client into a new project called Atlanta Coordinated Entry Assessment. A client's enrollment in this project will add them to the Housing Queue where clients can be prioritized and referred to a Housing Provider or Emergency Shelter for placement.

There are several components to the new CE Workflow: Provider, Assessor, and Coordinated Entry Manager.

This document will provide instructions on how the Provider will create, view, and modify vacancies for agencies; how to refer a client to short-term intervention; and how to check out a client from a vacancy.

## 2. ACCEPT A SHORT-TERM INTERVENTION REFERRAL

The initial step of the short-term intervention is completed by the Housing Assessor (Case Manager). If the client agrees to the short-term intervention during the CE intake, the Housing Assessor will check for vacancies and refer the household to an emergency shelter vacancy. Once the client is referred, the vacancy is reserved for the client. The Head of Household's name will appear on the Housing Queue.

1

The CE Assessor will check the Housing Queue for the client's name. The Referral Status will say "Offer Pending." If the client agrees to the referral, the CE Assessor will accept the referral on behalf of the client. The Referral Status will say "Offer Accepted." The client will then appear on the Provider Housing Queue.

1. You will get an email notification when a new client has been referred to your project. This is an example:

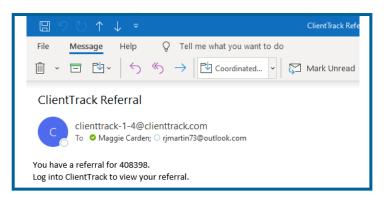

2. Login to ClientTrack using the ATL - CE Provider Workgroup.

| ACCOUNT SETTINGS  |    |
|-------------------|----|
| Workgroup         |    |
| ATL - CE Provider | \$ |
| Organization      |    |
| ATL               | \$ |
| Location          |    |
| Assessment Center | \$ |
| Apply             |    |

3. Select the Housing Queue from the left side of the Home page.

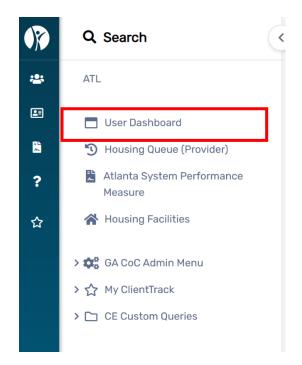

4. Search for the client using the Client ID from the email notification.

| Client ID:       |        |   |
|------------------|--------|---|
| First Name:      |        |   |
| Last Name:       |        |   |
| Referral Status: | SELECT | ~ |
| Facility Name:   | SELECT | ~ |

5. Click on the blue action wheel and select "Initiate Client Intake."

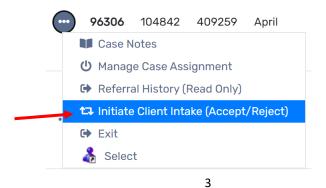

6. Accept or reject the referral.

| Approval                       | Yes, Approve!  |
|--------------------------------|----------------|
| Approve referral and continue? | 🗅 Nope, Reject |

7. Select if your project is Federally Funded or Non- Federal Funded.

| Is this Project Federally<br>Funded?          | C Yes |
|-----------------------------------------------|-------|
| Funded ?<br>Is this Project Federally Funded? | ▶ No  |

8. Complete the Basic Client Information and Family Members sections.

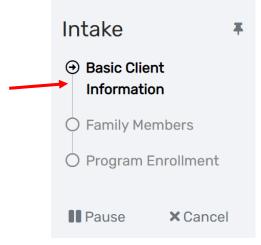

9. The next step is the Project Enrollment. Select the correct Project from the Project dropdown list. Then make sure that the correct household members are included in the Project Enrollment.

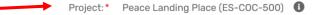

#### Household

*Excerpt from the HMIS Data Standards Manual* "A household is a single individual or a group of persons who apply together to a continuum project for assistance and who live together in one dwelling unit (or, for persons who are not housed, who would live together in one dwelling unit if they were housed)."

|   | Name              | Gender | Age | Project<br>Start Date | Exit Date  | Case Manager 🚯 |   | Relati<br>Head |
|---|-------------------|--------|-----|-----------------------|------------|----------------|---|----------------|
| × | Test,<br>December | Male   | 60  | 01/04/2022            | MM/DD/YYYY | Sheena Luten   | Q | Self           |
|   | 1                 |        |     |                       |            |                |   |                |

10. Complete the Assessment questions and the information for Barriers/Special Needs, Domestic Violence, and Income.

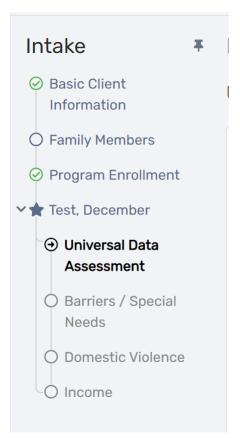

11. The Referral Service and Referral Status will be completed automatically. The Referral Service will be set to "Placed.

5

| Referral Date and Time:        | 11/09/2021 AM                             |
|--------------------------------|-------------------------------------------|
| Expiration Date:               | 11/12/2021                                |
| Referral Service :             | Referral to Emergency Shelter bed opening |
| Referral Status:*              | In ES V                                   |
| Current Reserved By:           |                                           |
| Location:                      | Peace Landing Place (ES-COC-500) ~        |
| Provider Agency:               | ATL-CE Sandbox                            |
| ToProvider.EntityID:           | 409156                                    |
| Provider Contact Phone Number: |                                           |
| Case Manager:                  | Sheena Luten                              |
| Comments:                      |                                           |

12. Click "Save" to complete the CE- Housing Referral screen. Then you will be finished with the short-term intervention Enrollment. Click "Finish" to close the Coordinated Entry Workflow.

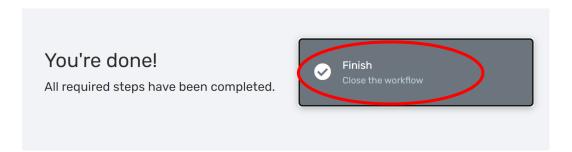

13. In the client file, under Enrollments, you will find both the short-term intervention (Emergency Shelter) enrollment and the Coordinated Entry enrollment.

|            | Enrollment<br>Description                | Case<br>Members | Project Start<br>Date ↓ <sup>z</sup> | Housing<br>Move-In Date | Exit Date<br>↓≵ | Exit Destination | Organization | Last<br>Assessment<br>Completed |
|------------|------------------------------------------|-----------------|--------------------------------------|-------------------------|-----------------|------------------|--------------|---------------------------------|
| <b>∨</b> 0 | urrent                                   |                 |                                      |                         |                 |                  |              |                                 |
| •••        | Peace Landing<br>Place (RRH-CoC-<br>500) | 1               | 11/02/2021                           | 11/02/2021              |                 |                  | ATL          | 11/02/2021                      |
| •••        | Peace Landing<br>Place (ES-COC-<br>500)  | 1               | 10/12/2021                           |                         |                 |                  | ATL          | 10/12/2021                      |

i

When a household is placed in short-term intervention, they will remain on the Housing Queue the entire time they are enrolled in the Emergency Shelter. The Housing Queue will show a Referral Status of "In ES." The client will be removed from the Housing Queue when they are placed in permanent housing or exited from Coordinated Entry by a case manager.

#### 3. ACCEPT A PERMANENT HOUSING REFERRAL

Once the client is placed on the Atlanta Housing Queue, the CE Manager will review the Housing Queue and determine if the individual/household qualifies for permanent housing. If the individual/household qualifies, the CE Manager will check for vacancies and make the referral.

\*The same steps 1-10 in the above guidance for a short-term referral will still apply for Permanent Housing referrals\*

See the section below for more information about how to accept the referral without enrolling the client in the housing project at the same time.

Note: On the project enrollment screen, if the client has not yet moved into their permanent housing unit, leave the "Housing Move-in Date" blank.

|       |                                                     | •        |       | Project: * P            | eace Landing Place (PS  | SH-CoC-500) 🗸                   |                |                                  |                                          |
|-------|-----------------------------------------------------|----------|-------|-------------------------|-------------------------|---------------------------------|----------------|----------------------------------|------------------------------------------|
|       |                                                     |          |       |                         |                         |                                 |                |                                  |                                          |
| House | hold                                                |          |       |                         |                         |                                 |                |                                  |                                          |
|       | om the HMIS Data Standa<br>used, who would live tog |          |       |                         | r a group of persons wh | no apply together to a continue | um project foi | r assistance and who live togeth | er in one dwelling unit (or, for persons |
|       |                                                     |          |       |                         |                         |                                 |                |                                  |                                          |
| +     |                                                     |          |       | Drojost                 |                         |                                 |                | Relationship to                  |                                          |
|       | Name 📥                                              | Gender 📥 | Age 📥 | Project<br>Start Date 📥 | Exit Date 📥             | Case Manager 🕕 🔺                |                | Head of Household*               | Housing Move-in Date 🔺                   |
|       | Andrews, Sharon                                     | Female   | 36    | 08/13/2020 📋            |                         | Maggie Carden                   | Q              | Self 🗸                           | <b></b>                                  |
|       |                                                     |          |       | m                       |                         |                                 | 0              |                                  |                                          |

Complete the HMIS Universal Data Assessment. For PSH Projects, please ensure that Living Situation data is displayed correctly. Clients who need to have "Chronic" Homeless status must meet criteria for long term homelessness (where the Approximate Date homelessness started is at least one year from the project start date OR have more than 4 episodes of homelessness in the last 3 years totaling more than 12 months of being homeless.

*Note: You can use the "Default Last Assessment" button if the information has already been completed for the client.* 

11. The final step is the housing placement. The Referral Service and Referral Status will be completed automatically. The Referral Status will be "placed," and the client is exited from Coordinated Entry. Complete the Exit Destination with the type of housing situation the client is currently living in. For example, this client is currently homeless in a Place Not Meant for Habitation, so that is the exit destination selected.

| Referral Date and Time:        | 07/24/2020 🗎 09:52 AM 🚺                           |
|--------------------------------|---------------------------------------------------|
| Expiration Date:               | 7/27/2020 9:52 AM 🚯                               |
| Referral Service : *           | Referral to PSH project resource opening ~        |
| Referral Status: *             | Placed ~                                          |
| Resulting Enrollment:          | 05/20/2022 - Peace Landing Place (PSH-CoC-500) ~  |
| Exit Destination: *            | Place not meant for habitation (e.g., a vehicle 🗸 |
| Provider Agency:               | ATL-CE Sandbox                                    |
| Provider Contact Phone Number: |                                                   |
| Case Manager:                  | Becky Burnett                                     |
| Comments:                      |                                                   |
|                                |                                                   |

12. At the bottom of this page, select the box to complete the Coordinated Entry Event.

| Coordi | nated Entry Events |                                          |                 |              |                                      |
|--------|--------------------|------------------------------------------|-----------------|--------------|--------------------------------------|
|        |                    |                                          |                 |              |                                      |
|        |                    |                                          | 1 result found. |              |                                      |
|        | Date of Event 🔺    | Event Type 📥                             | Provider 📥      | Enrollment 🔺 | Referral Result 📥                    |
|        | 08/12/2020         | Referral to PSH project resource opening | ATL-CE Sandbox  | ATL-CE       | Successful referral: client accepted |

13. You will receive a notification when all workflow steps are completed. Click on "Finish" to close the workflow screen.

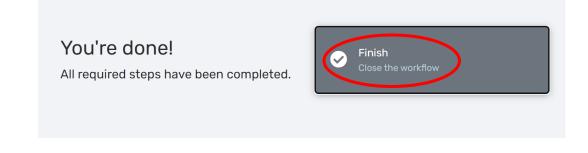

You can check the client's enrollments to make sure the client was exited from Coordinated Entry and enrolled in the housing project.

| Malcom's Enrollments                  |                 |                          |                         |               |                  |              | ľ                              |
|---------------------------------------|-----------------|--------------------------|-------------------------|---------------|------------------|--------------|--------------------------------|
|                                       |                 |                          |                         |               | 2 results found. |              |                                |
| Enrollment<br>Description             | Case<br>Members | Project Start<br>Date ↓∄ | Housing Move-In<br>Date | Exit Date ↓ X | Exit Destination | Organization | Last<br>Assessmer<br>Completed |
| ✓ Current                             |                 |                          |                         |               |                  |              |                                |
| Peace Landing Place (PSH-<br>CoC-500) | 1               | 05/20/2022               |                         |               |                  | ATL          | 05/20/202                      |
|                                       |                 |                          |                         |               |                  |              |                                |
| ✓ Previous                            |                 |                          |                         |               |                  |              |                                |

Í

You can check the reservation status of the vacancy by switching to the PROVIDERS workspace and clicking on the on the Vacancies icon. The Head of Household's name will appear on the vacancy, the Reservation Status will say "Reserved," the Check-in Status will say "Checked-in," and the program enrollment date will appear in the Begin Date column.

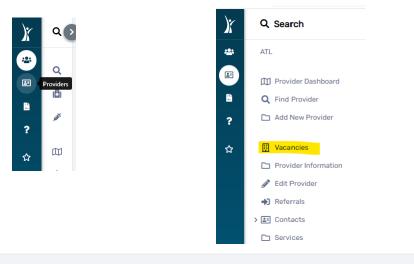

#### ATL-CE Sandbox

Veccesico

| Vacancies |                                            |                                                  |            |                    |                |            | ¢        |  |
|-----------|--------------------------------------------|--------------------------------------------------|------------|--------------------|----------------|------------|----------|--|
|           | Displaying 1-200 of 217 results. Next Last |                                                  |            |                    |                |            |          |  |
|           | Name                                       | Housing Facility Name                            | Room #     | Reservation Status | CheckIn Status | Begin Date | End Date |  |
| ľ         | Joe, Trader                                | Peace Landing Place Emergency Shelter            | 102Male    | Reserved           | Checked In     | 07/31/2020 |          |  |
| ď         | Kirkland, Tye                              | Peace Landing Place Permanent Supportive Housing | 722PLPSH02 | Reserved           | Checked In     | 05/10/2021 |          |  |
| ď         | Cooper, Sheldon                            | Peace Landing Place Permanent Supportive Housing | BeckyPerm  | Reserved           | Checked In     | 07/22/2020 |          |  |
| ľ         | Lasso, Ted                                 | Peace Landing Place Permanent Supportive Housing | 722PLPSH01 | Reserved           | Checked In     | 12/02/2021 |          |  |
| ď         | Cooper, Sheldon                            | Peace Landing Place Emergency Shelter            | 101Male    | Reserved           | Checked In     | 07/22/2020 |          |  |
| ď         | Rubble, Betty                              | Peace Landing Place Emergency Shelter            | 101Female  | Reserved           | Checked In     | 07/22/2020 |          |  |
| ľ         | \$QA, Malcom                               | Peace Landing Place Permanent Supportive Housing | 072120B    | Not Reserved       | Checked In     | 05/20/2022 |          |  |

#### EXIT THE CLIENT FROM THE HOUSING PROJECT

1. When it is time to exit the client from the housing project, make sure that you are completing the project exit from the GA HMIS Programs Workgroup.

|      |      | ~ ~ ~ ~ ~ ~ ~ ~ ~ ~ ~ ~ ~ ~ ~ ~ ~ ~ ~ ~ |      |
|------|------|-----------------------------------------|------|
| ACCO | LINT | SETT                                    | INGS |
|      |      |                                         |      |

| Workgroup                          |
|------------------------------------|
| ATL - CE Provider 🔶                |
| ATL - CE Assessor                  |
| ATL - CE Coordinated Entry Manager |
| ATL - CE Provider                  |
| GA HMIS: HMIS Programs             |
|                                    |
| Location                           |
| Location<br>Assessment Center 🔶    |
|                                    |

2. Go to the client file and click on the blue action wheel under the correct project enrollment. Select "Exit the Enrollment" and complete the Exit Workflow.

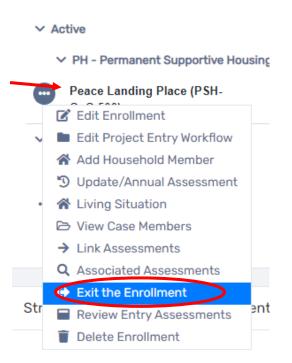

#### ACCEPT THE HOUSING REFERRAL WITHOUT ENROLLING THE CLIENT IN A HOUSING PROJECT

1. Follow the steps above to navigate to the Housing Queue. Click on the blue action wheel next to the client's name and "Initiate Client Intake (Accept/Reject)" to accept the referral.

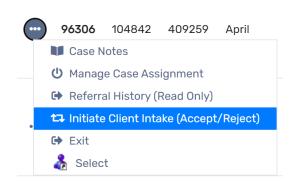

2. Select "Yes, Approve" to accept the referral from Coordinated Entry.

| Approval                       | Yes, Approve!  |
|--------------------------------|----------------|
| Approve referral and continue? | 🗅 Nope, Reject |

3. On the next screen, you can click the Cancel button to Cancel the workflow.

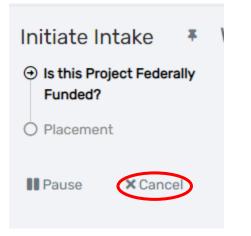

When you are ready to enroll the client into your project, you can go back to the Housing Queue and click "Initiate Client Intake" to begin the process again. First, you will need to repeat the process to accept the referral. Then continue with the project enrollment.

### 4. END A RESERVATION

Once the household exits the project, the room/unit will need to be released for future referrals.

- 1. Login to ClientTrack under the ATL CE Provider Workgroup.
- 2. Click on the side menu in blue to switch workspace. Choose the PROVIDERS workspace icon.
- 3. Click on Vacancies from the white menu on the left side of the screen.

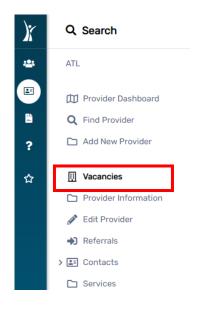

4. Click on the pencil icon next to the Vacancy list to edit the vacancy.

|   | South, West | Peace Landing Place Emergency Shelter | Test RM 01 | Reserved     | Checked In | 10/12/2021 |  |
|---|-------------|---------------------------------------|------------|--------------|------------|------------|--|
| Ľ |             | Peace Landing Place Rapid Rehousing   | PLP RRH011 | Not Reserved | Available  |            |  |

5. Complete the "Check-out" date. This is the same date as the Project Exit date.

|   | Service ID | Service ID | Client      | Check-In*  | Check-Out  | Room                                   |   |
|---|------------|------------|-------------|------------|------------|----------------------------------------|---|
| × | 8913       | 8913       | South, West | 10/12/2021 | 05/23/2022 | PLES- Test RM 1 (Top Bunk) #Test RM 01 | C |

1

On the Vacancy List, the Reservation Status will change to "Not Reserved" and the Check-in Status will change to "Available."

12

| 112220A    | Not Reserved | Available  |            |            |
|------------|--------------|------------|------------|------------|
| 001ESGCVRR | Not Reserved | Available  | 11/02/2021 | 05/23/2022 |
| 102720A    | Reserved     | Checked In | 01/03/2022 |            |

#### 5. REJECT A REFERRAL

- 1. Follow the steps above to navigate to the Housing Queue. Click on the action dots next to the client's name and "Initiate Client Intake (Accept/Reject)" to reject the referral.
- 2. Select "Nope, Reject" to reject the referral from Coordinated Entry.

|                                            | Yes, Approve!  |
|--------------------------------------------|----------------|
| Approval<br>Approve referral and continue? | 🗅 Nope, Reject |

3. Complete the Referral Rejection Reason.

| Referral Rejection                                  |                               |
|-----------------------------------------------------|-------------------------------|
| Please provide a reason for the referral rejection. |                               |
| Result Date: *                                      | MM/DD/YYYY 💼                  |
| Approved Rejection Reason:*                         | SELECT ~                      |
| Rejection Reason:*                                  |                               |
|                                                     |                               |
| Restriction:*                                       | ○ Restrict to my organization |
|                                                     | Consent to share              |
|                                                     |                               |

## 6. VIEW REFERRAL HISTORY

1. Under the CE Provider Workgroup, go the Housing Queue from the left side of the Homepage screen. Then search for your client.

| ATL                                                                    |                 | Sheena Luten ATL ATL - CE Provider                                                                                                    |
|------------------------------------------------------------------------|-----------------|----------------------------------------------------------------------------------------------------|
| 🗖 User Dashbi                                                          | oard            | Provider Housing Queue                                                                                                    |
| <ul> <li>Housing Que</li> <li>Atlanta Syst</li> <li>Measure</li> </ul> | tem Performance | This is the Provider Housing Queue. Active clients waiting on provider referrals prioritized by VI-SPDAT score. This will only show CE Clients who have been referred to your organization and have accepted the vacancy offer. |
| Housing Fac                                                            | cilities        | Client ID:                                                                                                    |
|                                                                        |                 | First Name:                                                                                                    |
| > 🗱 GA CoC Adn                                                         | min Menu        | Last Name:                                                                                                    |
| › 🏠 My ClientTra                                                       | ack             | Referral Status: SELECT 🗸                                                                                                    |
| > 🗀 CE Custom                                                          | Queries         | Facility Name: SELECT 🗸                                                                                                    |
|                                                                        |                 | Q Search                                                                                                    |

13

2. Click on the blue action dots next to the client's name. Then select "Referral History" to select the client profile.

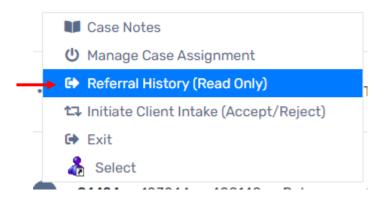

A new window will open and show the referral history.

| CE Referral                                                                                                    | E Referral History                        |                   |                |                    |                    |               |                                                  |             |            |  |  |
|----------------------------------------------------------------------------------------------------|-------------------------------------------|-------------------|----------------|--------------------|--------------------|---------------|--------------------------------------------------|-------------|------------|--|--|
| Below is a list of all existing referrals for the selected client. To view or edit a record displaying in the list, click Edit next to the desired record. |                                           |                   |                |                    |                    |               |                                                  |             |            |  |  |
|                                                                                                    |                                           |                   |                | 21                 | results found.     |               |                                                  |             |            |  |  |
|                                                                                                    | Project                                   | Referral Status   | Agency         | Referral Date 01   | Expiration Date    | Case Manager  | Housing Facility Name                            | Room Number | Room Notes |  |  |
| ٩                                                                                                    | Referral to PSH project resource opening  | Provider Accepted | ATL-CE Sandbox | 07/09/2020 10:42AM |                    | Becky Burnett | Peace Landing Place Permanent Supportive Housing | 777A        |            |  |  |
| ۹                                                                                                    | Referral to Emergency Shelter bed opening | Provider Accepted | ATL-CE Sandbox | 07/09/2020 10:34AM | 07/12/2020 10:34AM | Becky Burnett | Peace Landing Place Emergency Shelter            | 666-becky   |            |  |  |

If no referrals are visible through the referral history, you can view them in the referrals tab of the client's workspace. See the below guidance.

Click on the blue action dots next to the client's name. Then select "Select" to select the client profile.

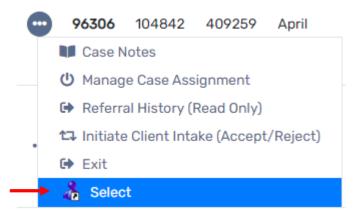

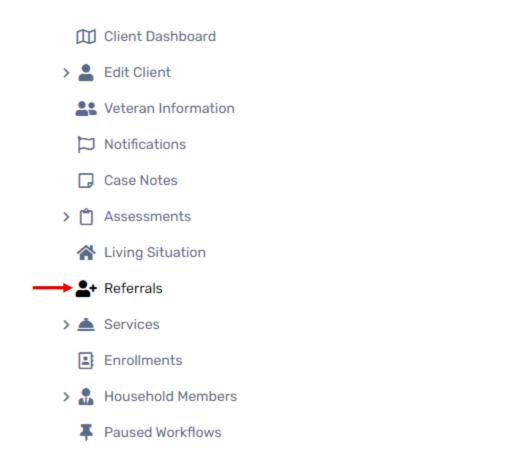

3. The client's CE Referral History will then populate.

| Client                                                                                                    | Client Referrals 🤄 🖗                 |                 |                       |                                                    |               |                                      |  |  |  |
|----------------------------------------------------------------------------------------------------|--------------------------------------|-----------------|-----------------------|----------------------------------------------------|---------------|--------------------------------------|--|--|--|
| Below is a list of all existing referrals for the selected client. To add a new referral for the client, click the Add New Referral button. To view or edit a record displaying in the list, click Edit Referral next to the desired record. Click Services next to a referral record in order to view or add services that reference the referral. To get directions from the client's address to the provider, click the Get Directions option. To print a referral voucher, click Referral Voucher next to the desired record.<br>+ Add New Referral I Click the Get Directions option. To print a referral voucher, click Referral Voucher, click Referral Not the desired record.<br>+ Add New Referral I Click Referrals + Add CE Housing Referral + Add CE Housing Referral + Add CE Housing Referral In |                                      |                 |                       |                                                    |               |                                      |  |  |  |
|                                                                                                    |                                      |                 |                       | 2 results found.                                   |               |                                      |  |  |  |
|                                                                                                    | Date↓ <sup>z</sup>                   | CE Organization | To Provider           | Service                                            | Status        | Result                               |  |  |  |
| ~                                                                                                    | Coordinated Entry                    |                 |                       |                                                    |               |                                      |  |  |  |
|                                                                                                    | 03/21/2022 1:28PM                    | ATL             | ATL-CE Sandbox        | Referral to Emergency Shelter bed opening          | Referral Made | Successful referral: client accepted |  |  |  |
|                                                                                                    | Non-CE Referral<br>03/28/2022 2:40PM | ATL             | SL- Housing Only Test | Referral to Other PH project/unit/resource opening | Referral Made |                                      |  |  |  |

The referral history is "Read Only." You will be able to view the referrals made on behalf of the client, but you will not be able to edit or act on any referral from this screen. Please remember, all actions to accept or reject a CE referral must follow the workflow described above in Sections 2,3 and 5!

# 4. VIEW VACANCIES AND RESERVATIONS

1. From the ATL CE – Provider Workgroup, click on the Providers Workspace icon found on the blue menu to switch into that workspace.

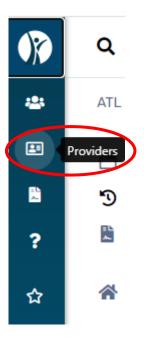

2. Search for your agency's provider by clicking on the "Find Provider" menu option.

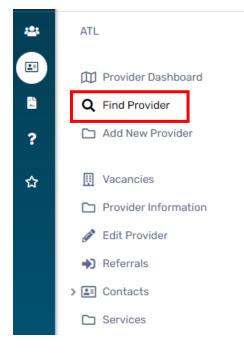

3. On the Find Provider screen, enter the Provider name or click on the Search button. Your agency's provider(s) will appear in the search results section at the bottom of the screen.

| Find Provider                                                                           |                                  |                                                                                                 | <               |
|-----------------------------------------------------------------------------------------|----------------------------------|-------------------------------------------------------------------------------------------------|-----------------|
| Locate a provider by using the selection criteria below. To get a list of all providers | , leave the selection criteria b | iank and select search. To change your search, change the selection criteria and select search. |                 |
| Provider:                                                                               |                                  | 0                                                                                               |                 |
| Address:                                                                                |                                  |                                                                                                 |                 |
| City:                                                                                   |                                  |                                                                                                 |                 |
| State:                                                                                  |                                  |                                                                                                 |                 |
| Zip Code:                                                                               |                                  | Q                                                                                               |                 |
| Provider Type:                                                                          | Provider 🗸                       |                                                                                                 |                 |
| Project Type:                                                                           | SELECT                           | ~                                                                                               | $ \rightarrow $ |
|                                                                                         |                                  | Q Sea                                                                                           | rch             |

4. Select the Provider's name from the results list to see the Provider's Dashboard.

| Provider 12                             |
|-----------------------------------------|
| AHA FLOW DEMO                           |
| <br>My Training Organization            |
| Only Housing                            |
| Outside Referral Agency My Training Org |

 Click on the Vacancies menu to see the list of vacancies and reservations. The results can be filtered reservation status and/or check in status. The results can be sorted by Client Name, Housing Facility Name, Room Number, Begin and End Dates.

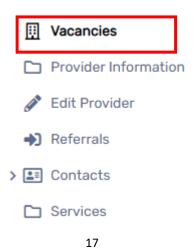

## 8. CREATE A VACANCY

1. Follow the steps listed above (How to View Vacancies and Reservations) to navigate to the Vacancy list for your project. Click on the "Add New" button near the top right side of the Vacancies screen.

| Date:               | 05/31/2022 | 01:11 PM |
|---------------------|------------|----------|
| Reservation Status: | SELECT 🗸   |          |
| CheckIn Status:     | SELECT 🗸   |          |

2. Complete the information about the room on the Vacancy Assessment screen. *Note: all fields with a red asterisk (\*) are required and must be answered to complete the vacancy set-up.* 

| Vacancy Assessment                                                 |                    |          | < e        |  |  |
|--------------------------------------------------------------------|--------------------|----------|------------|--|--|
| Identify the characteristics and information about the room below. |                    |          |            |  |  |
| Housing Facility:*                                                 | SELECT             |          | ~          |  |  |
| Room Description:*                                                 |                    |          |            |  |  |
| Default Address From:                                              | Provider's Address | ~        |            |  |  |
|                                                                    |                    |          |            |  |  |
| Room Address                                                       |                    |          |            |  |  |
| Identify the address of the room below.                            |                    |          |            |  |  |
| Address:                                                           |                    |          |            |  |  |
| Room Number:*                                                      | *                  |          |            |  |  |
| City/State/Zip Code:                                               | City Stat          | zip Code |            |  |  |
| Room Type:*                                                        | SELECT             |          | ~ <b>0</b> |  |  |
|                                                                    |                    |          |            |  |  |
| Room Characteristics                                               |                    |          |            |  |  |
| Identify all characteristics that apply for the specified room.    |                    |          |            |  |  |
| Bedrooms:*                                                         | 1 ~                |          |            |  |  |
| Maximum Capacity:*                                                 | 1                  |          |            |  |  |
| Room Notes/Comments:                                               |                    |          |            |  |  |
|                                                                    |                    |          |            |  |  |
| Carvina ID:                                                        |                    |          | <i>w</i>   |  |  |

- a.) Housing Facility and Room Description: Select the name of the facility and enter a description about the room.
- b.) **Room Address**: Enter the address for the room along with the household type that can occupy the room.
- c.) **Room Number**: The room number should be the same naming convention as your other vacancies. If numbering rooms in chronological order, start count with 01 and so forth.
- d.) **Room Characteristics:** Provider the number of bed that are in the room, the number of people who can sleep in the room and any additional comments about the room.

 Then complete the Unit Characteristics for the Housing Queue. (This section is also on the Vacancy Assessment.) These fields will be used to FILTER search results for vacancies. Providers should only select options that apply to the vacancy.

| Vacancy Assessment                                                                                        |                                                                                                    | < 🖶    |  |  |  |
|----------------------------------------------------------------------------------------------------|----------------------------------------------------------------------------------------------------|--------|--|--|--|
| These characteristics can be used to assist in filtering potential matching clients on the housing queue. |                                                                                                    |        |  |  |  |
| Case Member Composition:                                                                                  | Adults Only<br>Adults and Children<br>Children Only<br>Unknown                                                                                                    |        |  |  |  |
| Number of Case Members:<br>HoH Age :                                                                      |                                                                                                    |        |  |  |  |
| Gender:                                                                                                   | Female<br>Male<br>A gender other than singularly female or male (e.g., non-binary, genderfluid, agender, culturally specific gender)<br>Transgender<br>Questioning |        |  |  |  |
| Family Income (monthly):<br>% AMI:                                                                        |                                                                                                    |        |  |  |  |
| Chronic Homelessness:                                                                                     | Yes Volume Yes Yes Yes Yes Yes Yes Yes Yes Yes Ye                                                                                                    |        |  |  |  |
| Disabilty:                                                                                                | No<br>Yes<br>Yes: Document confirmed (Signed HUD McKinney Form Uploaded to ATL CE Doc CL)<br>Yes: Document Confirmed: (Signed SPMI form uploaded to ATL CE Doc CL) |        |  |  |  |
| Medicaid documented in insurance benefits:                                                                | Yes 🛷<br>No                                                                                                    |        |  |  |  |
| Housing Needs/Preferences:                                                                                | Shared<br>Not-shared<br>Accessible Unit                                                                                                    |        |  |  |  |
|                                                                                                    | Save                                                                                                    | Cancel |  |  |  |

4. Click the Save button to return to the Vacancies screen. The new vacancy will appear in the results section at the bottom of the screen.

Ì

Once a Vacancy is created, you do not need to re-create it. The vacancy can be reserved, checked in, checked out and reused. A vacancy can only be reserved for one household at a time.

See Appendix A for more information on Creating Vacancies with Housing Attributes

#### 9. MODIFY A VACANCY

Vacancies can be modified after they have been created. They can be modified to update the comments, change the bedroom or capacity size or to change the room number.

- 1. Follow the steps listed above (How to View Vacancies and Reservations) to navigate to the Vacancy list for your project.
- 2. Click the pencil icon next to the Vacancy list to view the Assessment Information.

|  | Name | Housing Facility Name               |
|--|------|-------------------------------------|
|  |      | Peace Landing Place Rapid Rehousing |
|  |      | 19                                  |

3. Update the appropriate field(s) with the new information.

**Note: DO NOT delete Vacancies!!** However, if a vacancy was accidentally deleted, it can be restored by clicking on the trash can icon on the top right corner of the Vacancies screen.

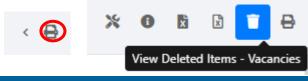

#### **10. FREQUENTLY ASKED QUESTIONS**

1. Do I need to recreate a vacancy after the client leaves?

You *do not* need to recreate a vacancy after the client leaves. Once the client is exited from the project, check the client out of the bed. The vacancy will immediately become available for use.

2. Do I need to delete a unit/bed if the client does not show up?

You *do not* need to delete the vacancy. If the client does not show up to the agency, the Case Manager (Housing Assessor) can reject the offer. The vacancy will immediately become available for use.

3. Do I need to delete the unit/bed if the client does not want the unit?

You *do not* need to delete the vacancy. If the client does not want the unit/bed, the Provider can reject the reservation. If the provider rejects the vacancy, it will immediately become available for use.

4. What do I do if I accidentally create a vacancy for a bed that does not exist?

You will need to edit the vacancy and change the room number to the correct number or contact the CE Manager if there are no available beds.

5. What happens if the client appears at the emergency shelter or permanent housing before the case manager accepts the referral?

The client cannot be enrolled in the project in ClientTrack until the Case Manager accepts the referral and the Provider initiates the intake using the CE Workflow. Contact the Case Manager or the CE Manager to have the referral accepted. The unit/bed will remain saved for the client and the client can still be served.

6. When do I initiate the client intake?

Once the provider and client agree to move forward with the housing referral, the provider will initiate the client intake using the CE Workflow. The provider may initiate the client intake before the unit is fully ready or the client has all their documentation ready.

7. Can I initiate client intake before move-in?

Yes. Once the provider and client agree to move forward with the housing referral, the provider will initiate client intake using the CE Workflow. Once the client moves into the unit, you will return to the Client's project enrollment record on their dashboard in ClientTrack to enter their move-in date.

8. What do I do if I get stuck, confused, or I am not sure how to proceed?

Please in that moment click help in the upper right corner of your ClientTrack application and submit an issue. Begin the summary with "ATL CE-" and then give a brief summary of the problem. In the text box below give more details about the problem you are experiencing including the client ID, any error messages you see, and the exact screen that you are on.

# APPENDIX A: CREATING VACANCIES WITH HOUSING ATTRIBUTES

- 1. Case member Composition Indicate if the unit serves adults only (may include couples) or adults with children, etc. For vouchers or flexible tenant based vacancies, leave blank.
- 2. Number of Case Members complete only where applicable. For example, for adult only units, if a couple may be served, indicate 1-2
- 3. HoH Age Lower age is likely 18 for units other than "children only". The most common use of this field is Youth targeted to 18-24. You do not need to indicate an upper age limit (unless appliable)
- 4. Gender Gender should be left blank for vouchers or tenant-based units. Use gender only when a grant or shelter facility specify gender. For example, shelter for women with children, shelter for men. Due to the expanded gender options in a client record, using multiple selections when restricting gender is important. For example, include transgender options as appropriate. It is understood that CE Assessors may need to discuss safety and client needs or preferences on a case by case basis with referrals to units restricted by gender.
- 5. Family Income Indicate monthly income limits for households total income in this unit (as applicable)
- 6. %AMI Indicate range of AMI allowed for households in this unit (as applicable)
- 7. Chronic Homelessness Indicate Yes for HUD CoC Funded PSH and any housing model dedicated to individuals determined to be chronically homeless.
- 8. Disability Indicate Yes for Chronic Homeless units and any other unit that requires an individual to have a disability to be eligible for the unit. Facilities may also code the unit and require documentation in the client record prior to referral for both HUD McKinney form and SPMI form.
- 9. Medicaid documented in insurance benefits Indicate Yes if individuals in this unit are required to have Medicaid to be eligible for the unit.
- 10. Housing Needs/ Preferences- Indicate if the unit is shared with others (bunk beds, shared apartment, group home) or if it is not shared. Indicate accessible for units that are ADA compliant for handicap accessibility.